## **M&T** Bank

## Marketing Hub User Guide

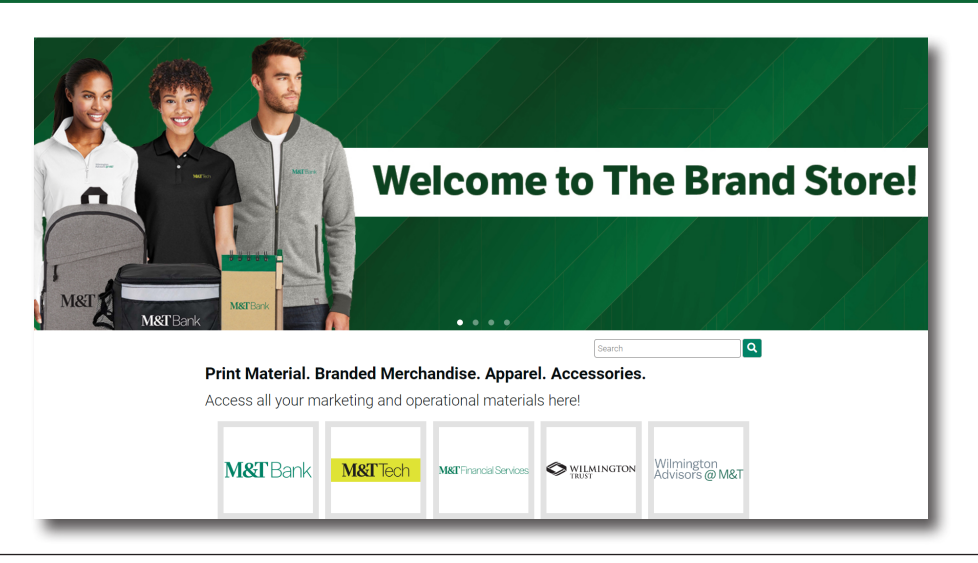

## PLACING YOUR ORDER

Scroll down on the HOME page and select a catalog to view items available for ordering. When you click on an item you will see the item name, information, available inventory, and the price per quantity.

Enter the order quantity in the box or dropdown provided and select ADD TO CART or CUSTOMIZE.

If the item is a custom gift basket, you will be given a template to customize the item. Once completed, you must select the VIEW PROOF button to review. Then, you will have the option to select APPROVE & ADD TO CART.

To complete your order, select CHECKOUT at the top right side of your screen.

You will receive an email confirmation once the order has been successfully submitted. If you find any mistakes regarding the order or the shipping address, please contact Customer Service.

Once orders are placed, they are immediately sent to production and changes or cancellations cannot be guaranteed. Please review your order before submitting.

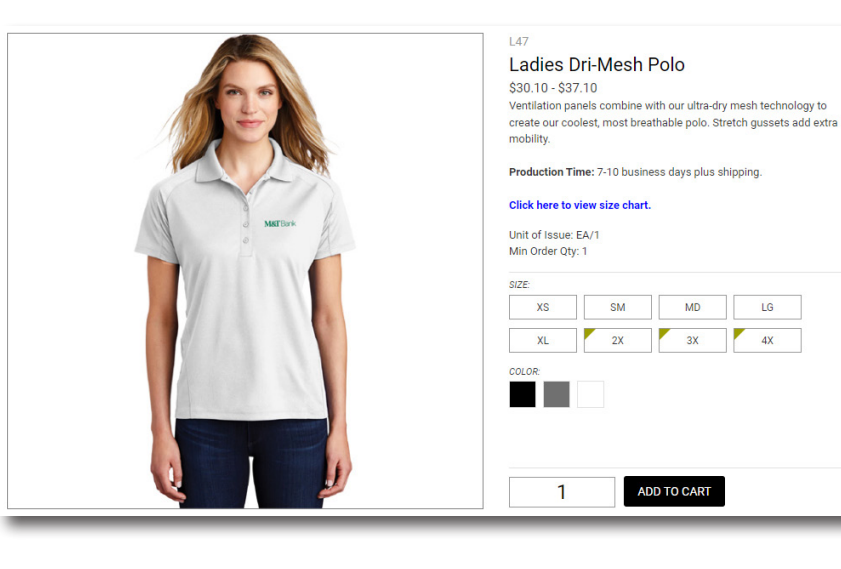

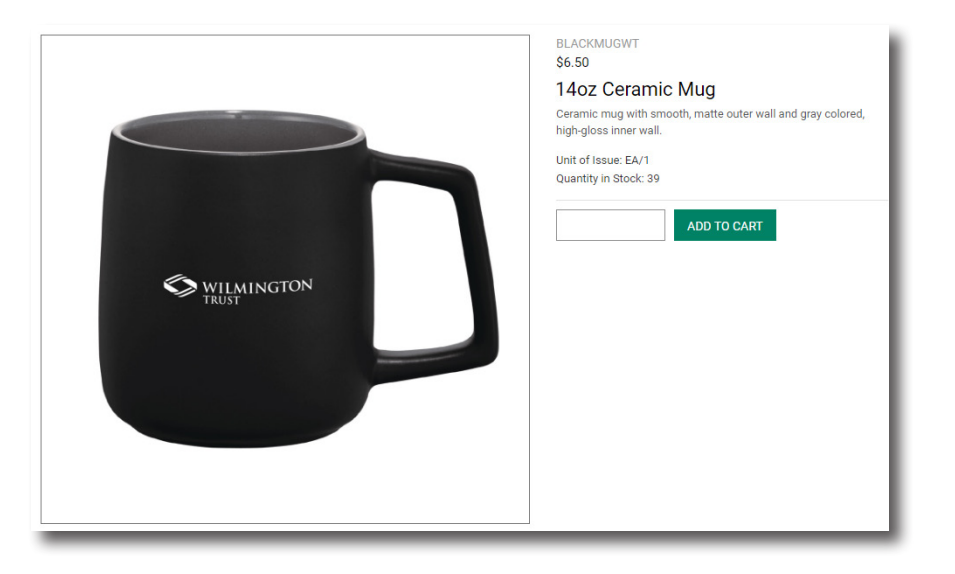

## NAVIGATING THE SITE

MY ORDERS: Your order data is saved in this tab. Search for an order to find details such as status and tracking information for shipments. Search by order number, date, or item.

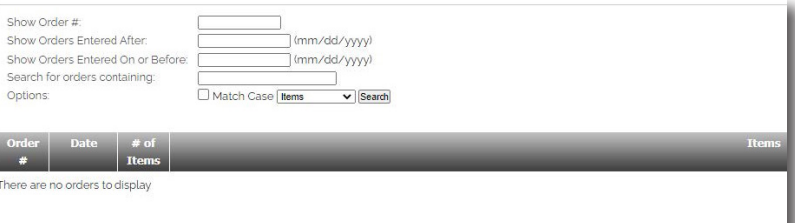

PERSONAL PURCHASES: All personal puchases must be paid using a personal credit card. To do so, go to [mtb.mymarketingbench.com](http://mtb.mymarketingbench.com) and follow the instructions to set up your account.

At checkout choose "Secure a New Credit Card" to enter your payment information.

Not a registered user? Click here to set up your account.

CUSTOMER SERVICE INFORMATION [MTBPromo@slwmco.com](mailto:MTBPromo%40slwmco.com?subject=) Phone: 410.785.1111